**Symantec Endpoint Protection 12.1.2**

*Virtualization Best Practices*

Date Published:

30 September 2012

Document Version:

1.0

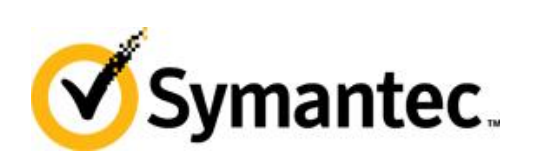

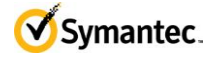

# **Table of Contents**

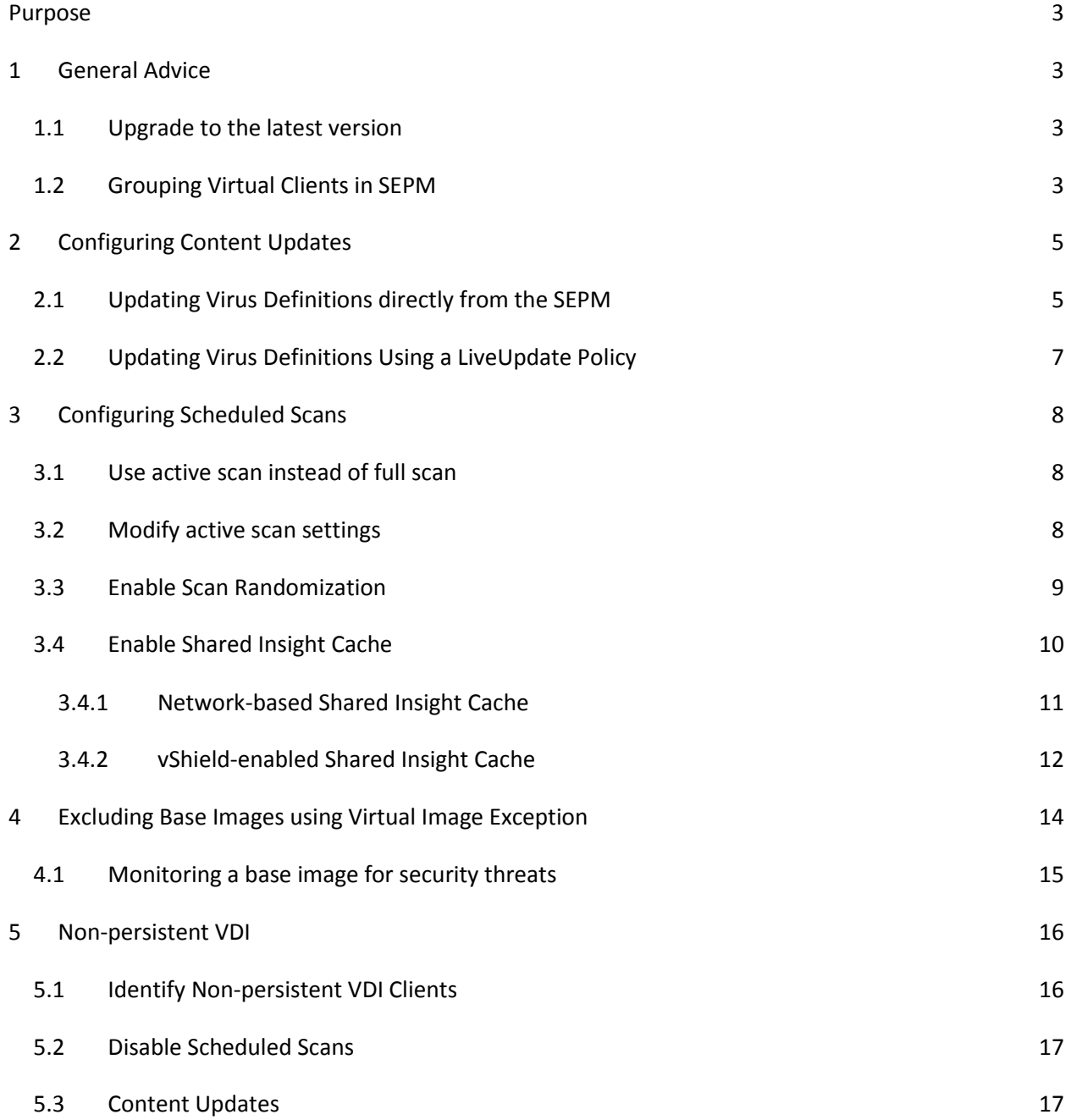

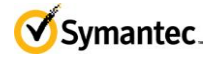

### <span id="page-2-0"></span>**Purpose**

The document provides best practices for installation and configuration of SEP in a virtual environment

## <span id="page-2-1"></span>**1 General Advice**

#### <span id="page-2-2"></span>**1.1 Upgrade to the latest version**

Symantec Endpoint Protection 12.1.2 includes increased performance and security for virtual environments. To take advantage of the increased performance and security you should upgrade all your virtual clients to SEP 12.1.2.

#### <span id="page-2-3"></span>**1.2 Grouping Virtual Clients in SEPM**

Virtual machines should be put in separate SEP policy groups to allow for proper configuration of the virtual clients. Symantec Endpoint Protection Manager (SEPM) can identify the platform that virtual machines run on. SEPM can identify the VMware vSphere, Microsoft HyperV and Citrix Zen Desktops platforms.

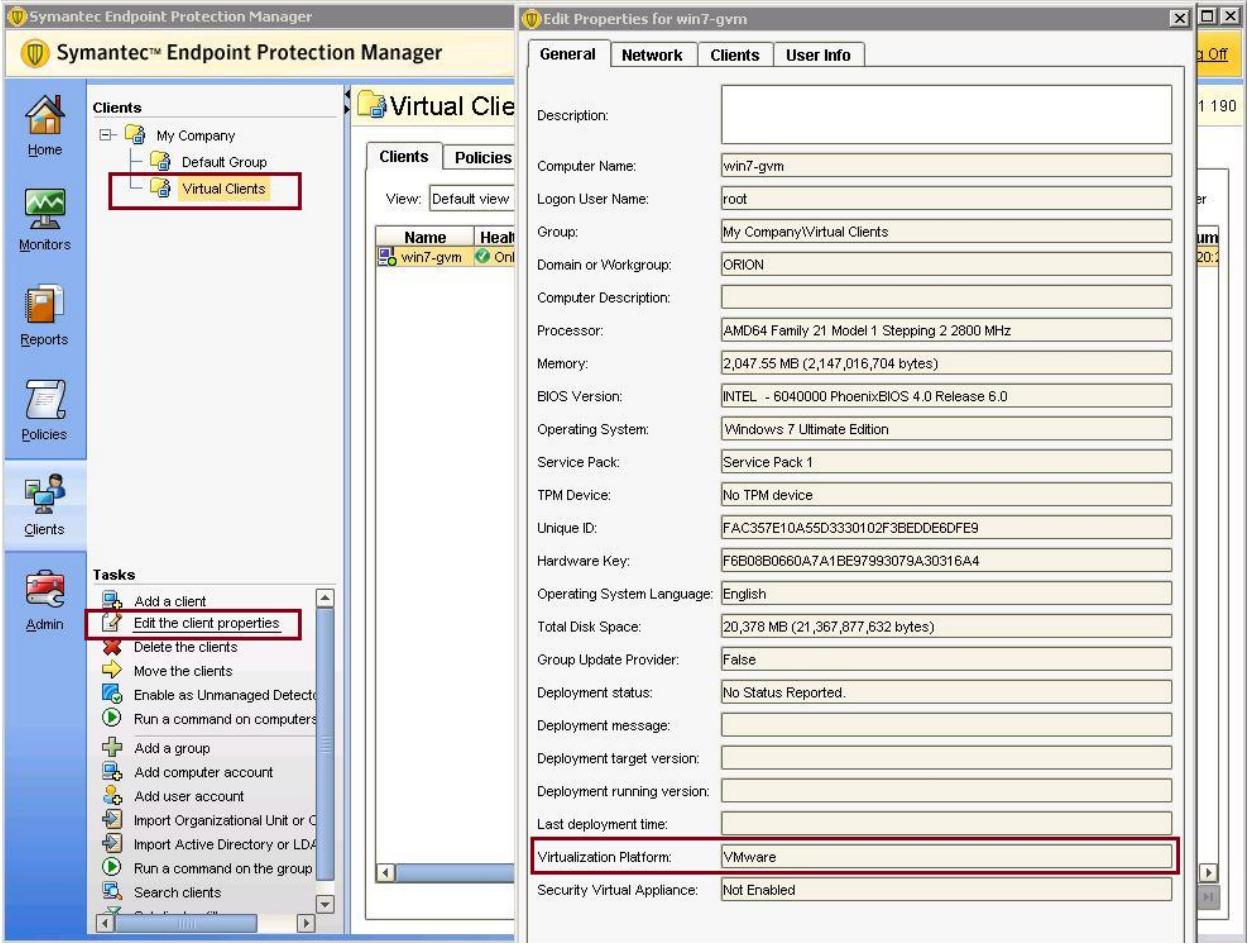

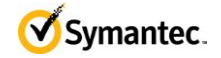

You can use the platform to search for virtual clients. You can then export the list of virtual clients and group them accordingly.

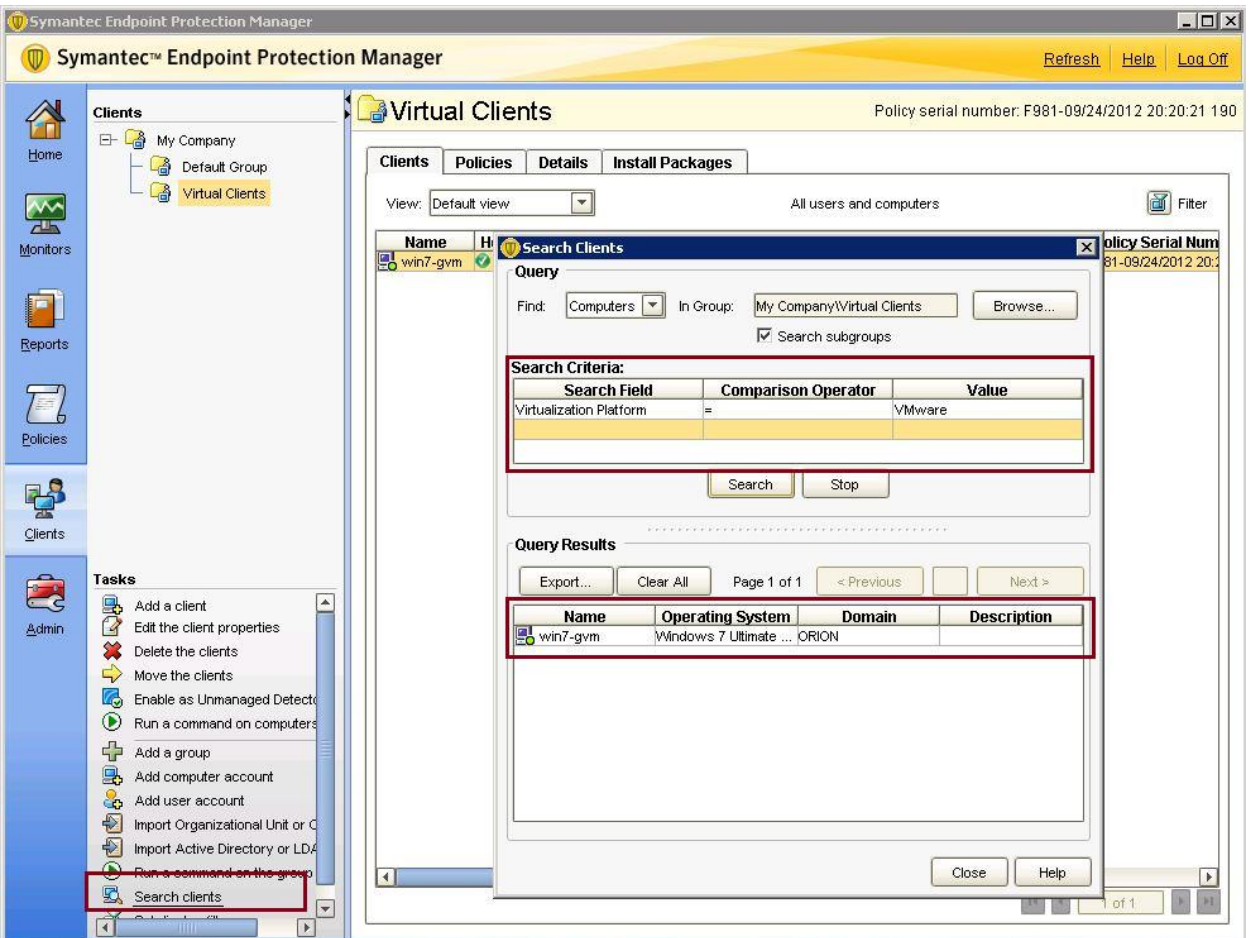

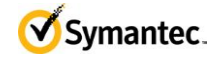

### <span id="page-4-0"></span>**2 Configuring Content Updates**

### <span id="page-4-1"></span>**2.1 Updating Virus Definitions directly from the SEPM**

Symantec Endpoint Protection includes a randomization feature in the Communications Settings for clients that optimize performance in a virtual environment. These settings are configured via the communications settings within any group.

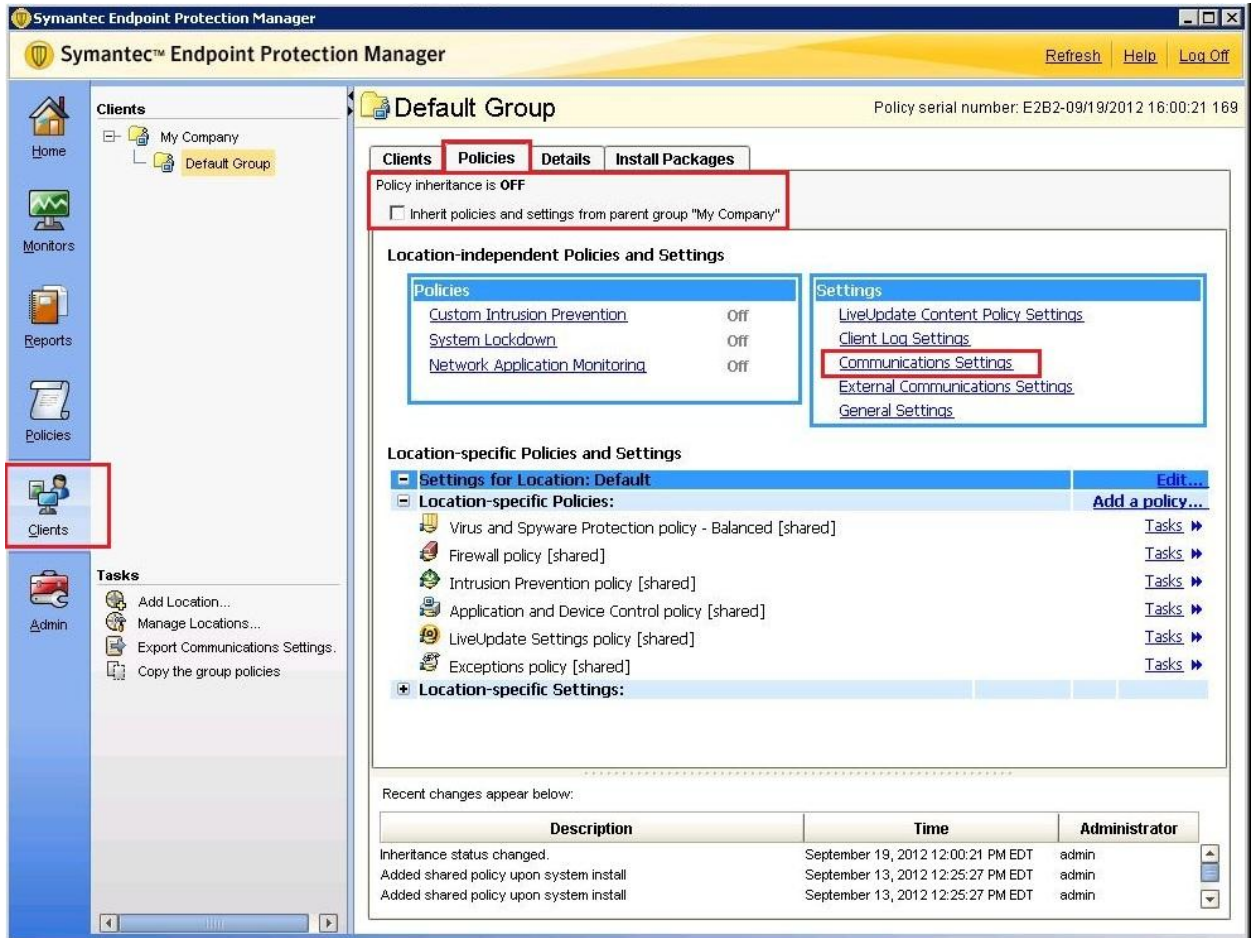

Note: Uncheck the box next to "Inherit policies and settings from parent group" to configure the groupspecific settings.

In the following Communication Settings dialog box, make the following changes as shown below:

- 1. Configure clients to use "Pull Mode".
- 2. Enable the "Enable randomization" option.

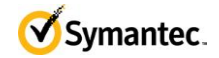

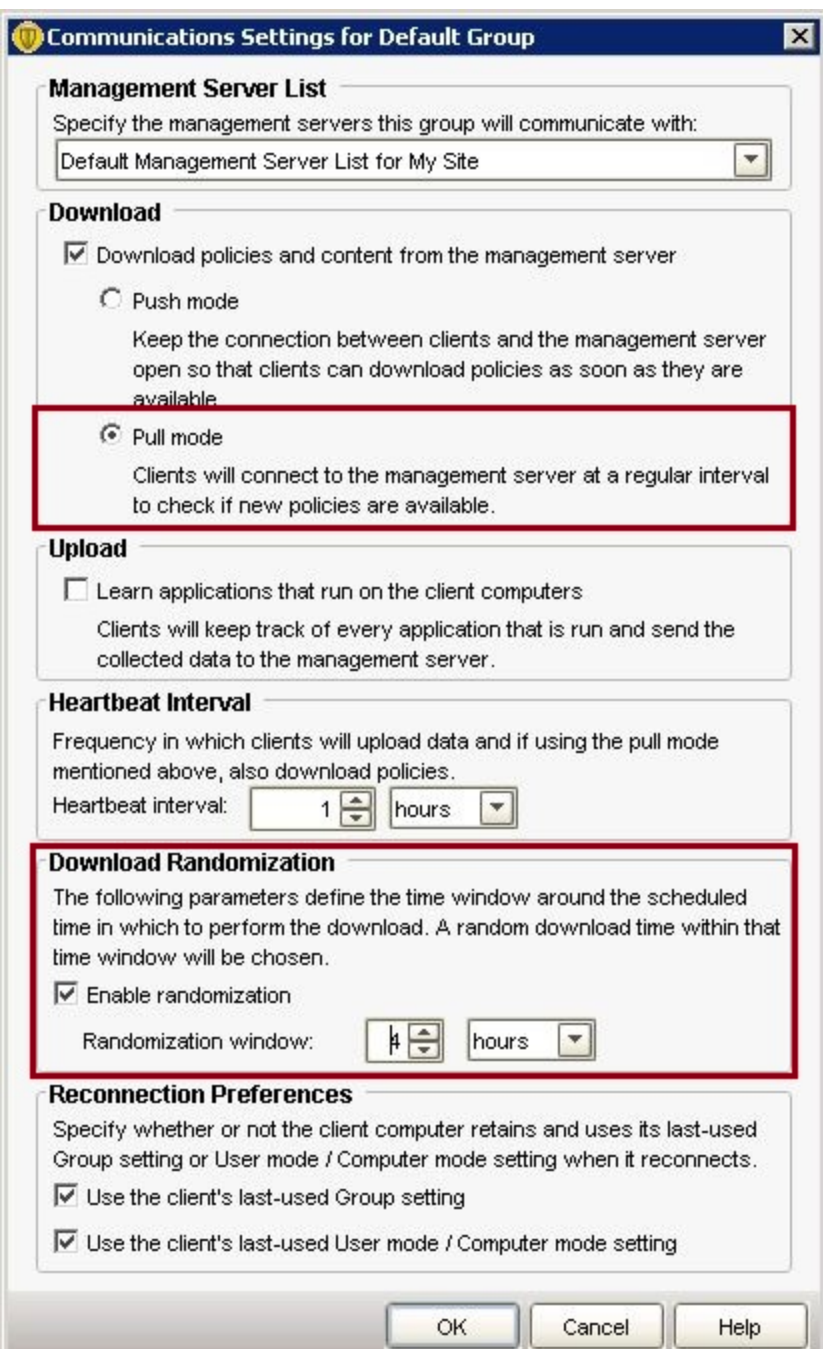

**Note:** Depending on the number of clients in the virtual environment, consider increasing the heartbeat interval as needed. Additionally, if the time at which clients update virus definitions causes a performance impact, consider increasing the randomization window as needed.

For large scale virtual environments (1000 or more clients) Symantec recommends a heartbeat interval of 1 hour and a download randomization window of at least 2 hours.

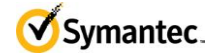

#### <span id="page-6-0"></span>**2.2 Updating Virus Definitions Using a LiveUpdate Policy**

Alternatively, clients can be configured to run LiveUpdate. To prevent many clients from updating Virus Definitions simultaneously, Symantec recommends that you randomize the LiveUpdate schedule. To configure clients to run LiveUpdate on a randomized schedule, configure the LiveUpdate Settings policy as follows:

- 1. In the Symantec Endpoint Protection Manager, select the Policy Page and then select LiveUpdate.
- 2. Open or create a LiveUpdate Settings policy for editing.
- 3. In the Server Settings dialog box uncheck "Download Definitions from management server" unless the randomization setting has been enabled in the client group's communication settings.
- 4. Enable "Use a LiveUpdate Server."
- 5. In the Schedule dialog box, enable scheduling and configure a schedule during non-peak times.
- 6. Enable "Download Randomization Options".

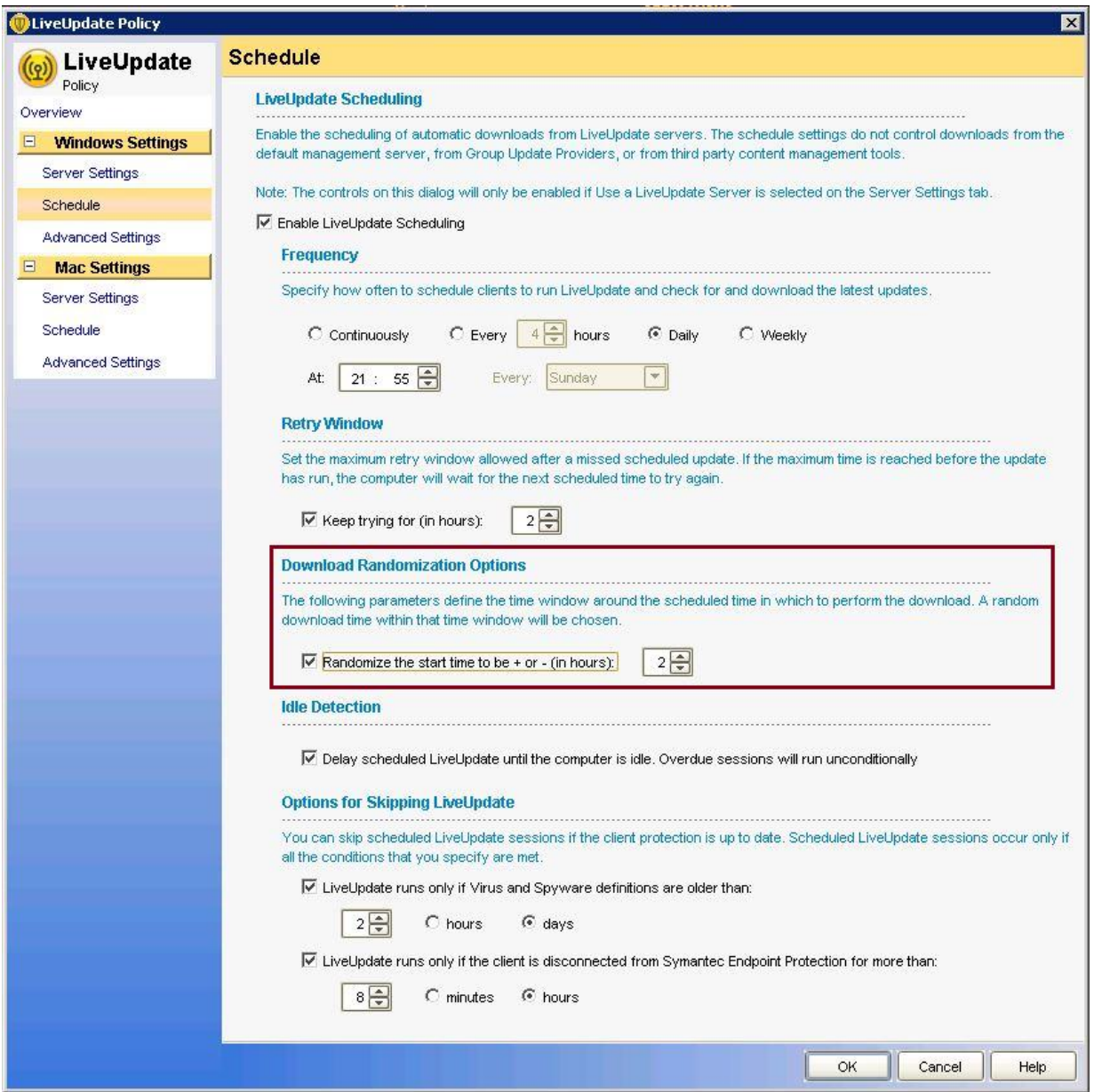

P a g e | **7** Symantec Endpoint Protection 12.1.2 – Virtualization Best Practices

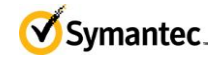

### <span id="page-7-0"></span>**3 Configuring Scheduled Scans**

#### <span id="page-7-1"></span>**3.1 Use active scan instead of full scan**

With the increased security capabilities of SEP, Symantec recommends that you configure scheduled scans as active scans instead of full scans. Active scans scan currently running processes as well as critical system areas and result in a small amount of system activity compared to full scans. Full scans are not required to secure the system.

#### <span id="page-7-2"></span>**3.2 Modify active scan settings**

To increase performance in virtual environments the active scan settings can be modified to disable scanning for "Well known virus and risk locations". Disabling this setting can reduce impact of an active scan by 75% at a minimal security cost.

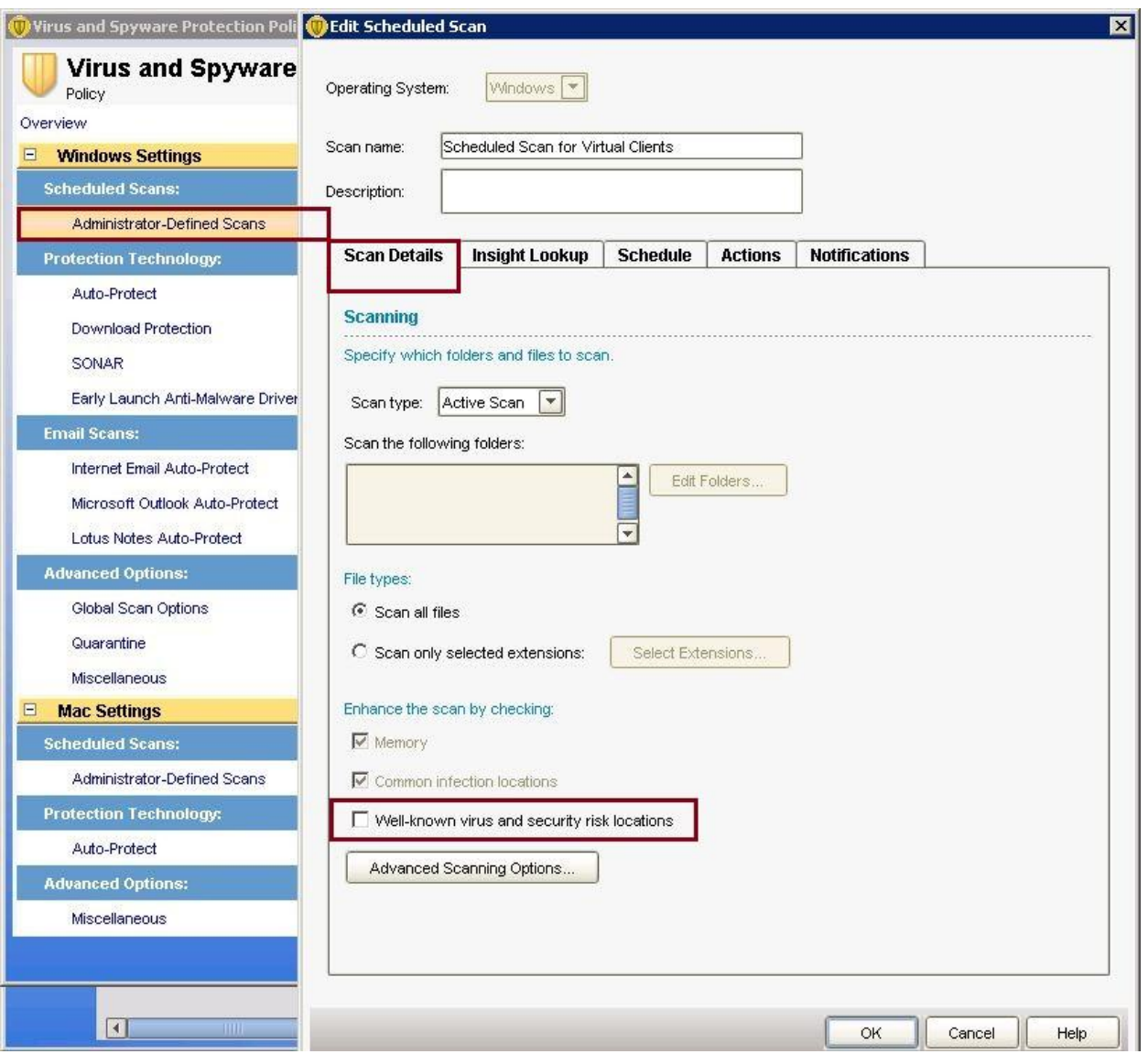

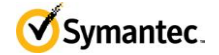

#### <span id="page-8-0"></span>**3.3 Enable Scan Randomization**

Scheduled scans should be configured to run when activity in the environment is low to minimize the impact. Additionally the scan start time should be randomized over the longest possible window. For virtual environments Symantec recommends at least a 12-hour scan window. For environments where it is critical to minimize the impact of the scan this duration can be configured to run for up to an entire week.

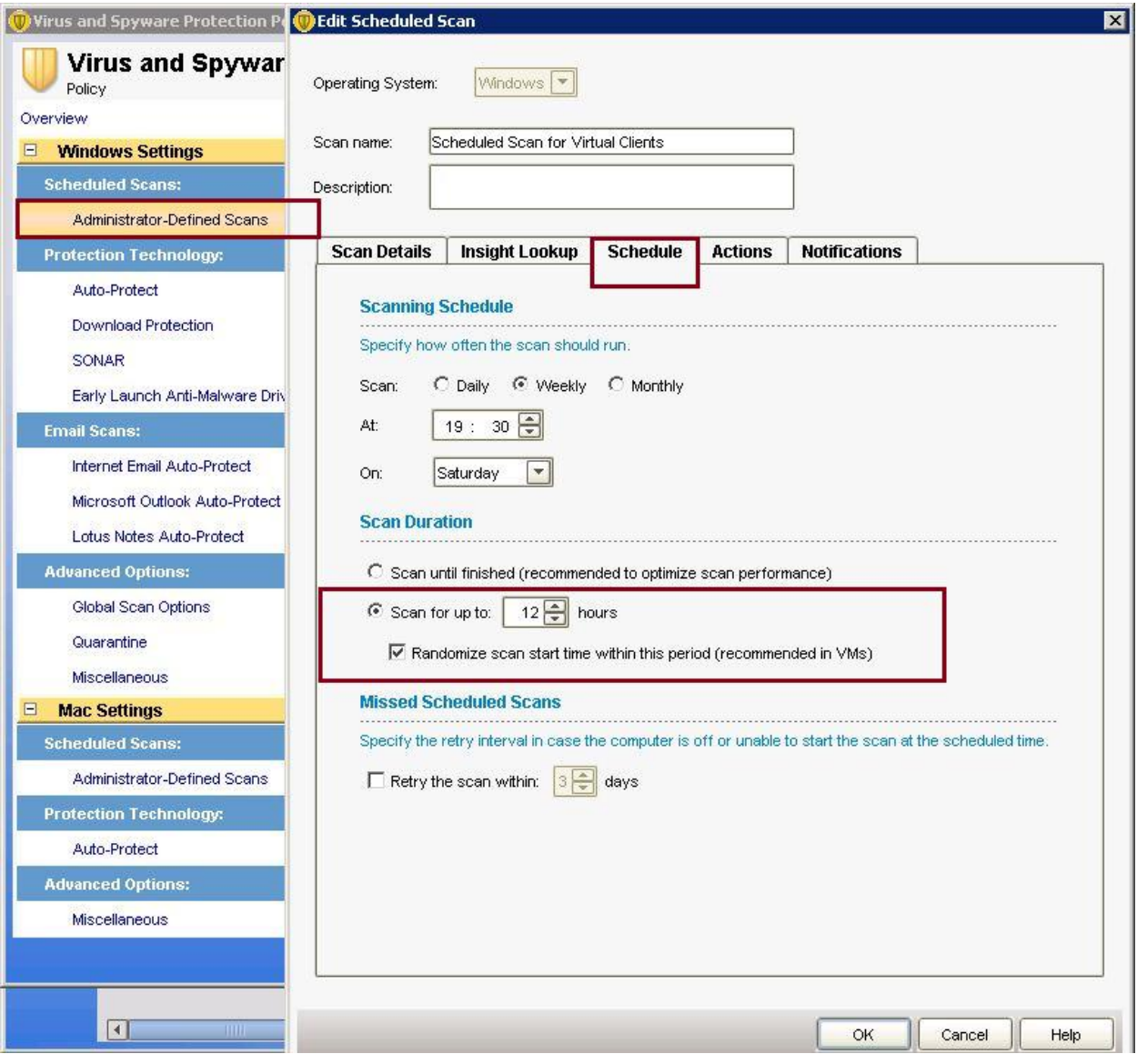

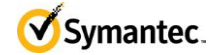

### <span id="page-9-0"></span>**3.4 Enable Shared Insight Cache**

If you configure your virtual clients to run scheduled full scans then you should install Shared Insight Cache.

Shared Insight Cache improves performance in virtual infrastructures. Files that Symantec Endpoint Protection clients have determined to be clean are added to the cache. The subsequent scans that use the same virus definitions version can ignore the files that are in the Shared Insight Cache. Shared Insight Cache is used only for scheduled and manual scans.

Shared Insight Cache uses a voting system. After a client uses the latest content to scan a file and determines that it is clean, the client submits a vote to the cache. If the file is not clean, the client does not submit a vote. When the vote count for a file is greater than or equal to the vote count threshold, then Shared Insight Cache considers the file clean. When another client subsequently needs to scan the same file, that client first queries Shared Insight Cache. If the file is marked clean for their current content, then the client does not scan that file. When a client sends a vote to Shared Insight Cache, the cache checks the version of content that the client used to scan the file. If the client does not have the latest content, Shared Insight Cache ignores the vote. If newer content is available, the newer content becomes the latest known content and Shared Insight sets the vote count back to one.

Shared Insight Cache can reduce the impact of full scans by up to 80%. The performance gain from the shared cache is not significant for environments where only active scans are run. Between operating system files, common applications, and common data files there is often significant overlap across systems. The shared cache allows clients to leverage the work already done by other clients in the environment.

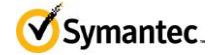

#### <span id="page-10-0"></span>**3.4.1 Network-based Shared Insight Cache**

Virtual clients that use any kind of virtual infrastructure can use a network-based Shared Insight Cache to reduce scan loads. Network-based Shared Insight Cache requires a dedicated server or virtual machine. Communication between the cache server and the SEP clients happens over an HTTP connection. For optimal security you should configure SSL on the connection and use the username/password authentication option.

To install and configure the Network-based Shared Insight Cache, refer to the topic: "Installing and using a network-based Shared Insight Cache" in the Symantec Endpoint Protection 12.1.2 Installation & [Administration Guide.](http://entced.symantec.com/entt?product=sep&version=12.1.2&language=english&module=doc&error=installandadminguide&build=enterprise)

**Note:** Network-based Shared Insight Cache is only recommended for virtual clients. The feature may be used with physical clients if desired but the network impact may be significant. In most cases physical clients are dispersed across the network. It may be difficult to ensure that communications between the network-based Shared Insight Cache and physical clients are not traversing long distances on the network.

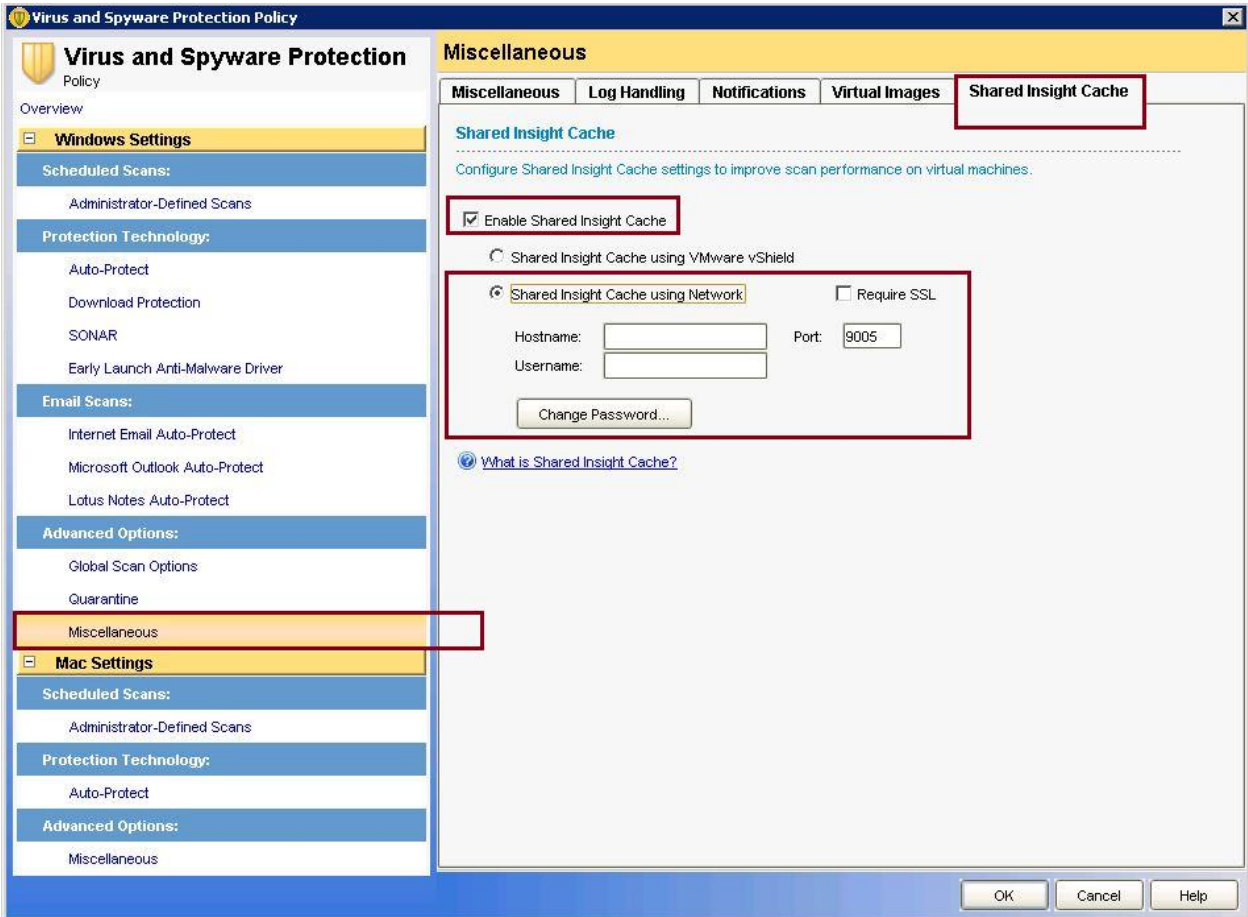

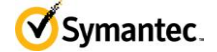

#### <span id="page-11-0"></span>**3.4.2 vShield-enabled Shared Insight Cache**

Virtual clients in a VMware vShield infrastructure can use a vShield-enabled Shared Insight Cache to reduce scan loads. A vShield-enabled Shared Insight Cache runs in a Symantec Endpoint Protection Security Virtual Appliance. You must install the appliance so that Windows-based Guest Virtual Machines (GVMs) can use VMware vShield Endpoint to access the Shared Insight Cache.

**Note:** You must install a Security Virtual Appliance on each ESX/ESXi host where you want the GVMs to access Shared Insight Cache.

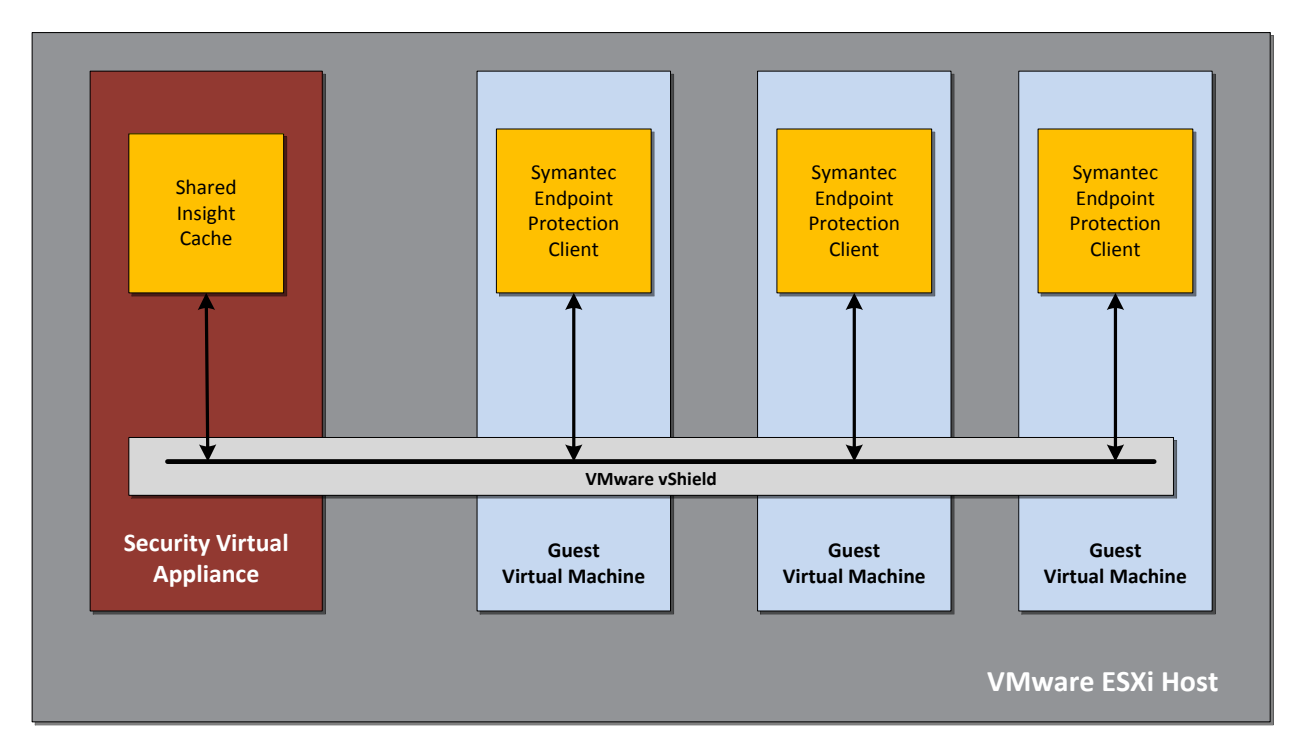

To install and configure the vShield-enabled Shared Insight Cache, refer to the topic: "Installing a Security Virtual Appliance and using a vShield-enabled Shared Insight Cache" in the Symantec Endpoint [Protection 12.1.2 Installation & Administration Guide.](http://entced.symantec.com/entt?product=sep&version=12.1.2&language=english&module=doc&error=installandadminguide&build=enterprise)

**Note:** Symantec supports the use of the Security Virtual Appliance only in VMware ESX/ESXi infrastructures.

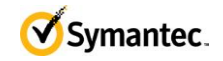

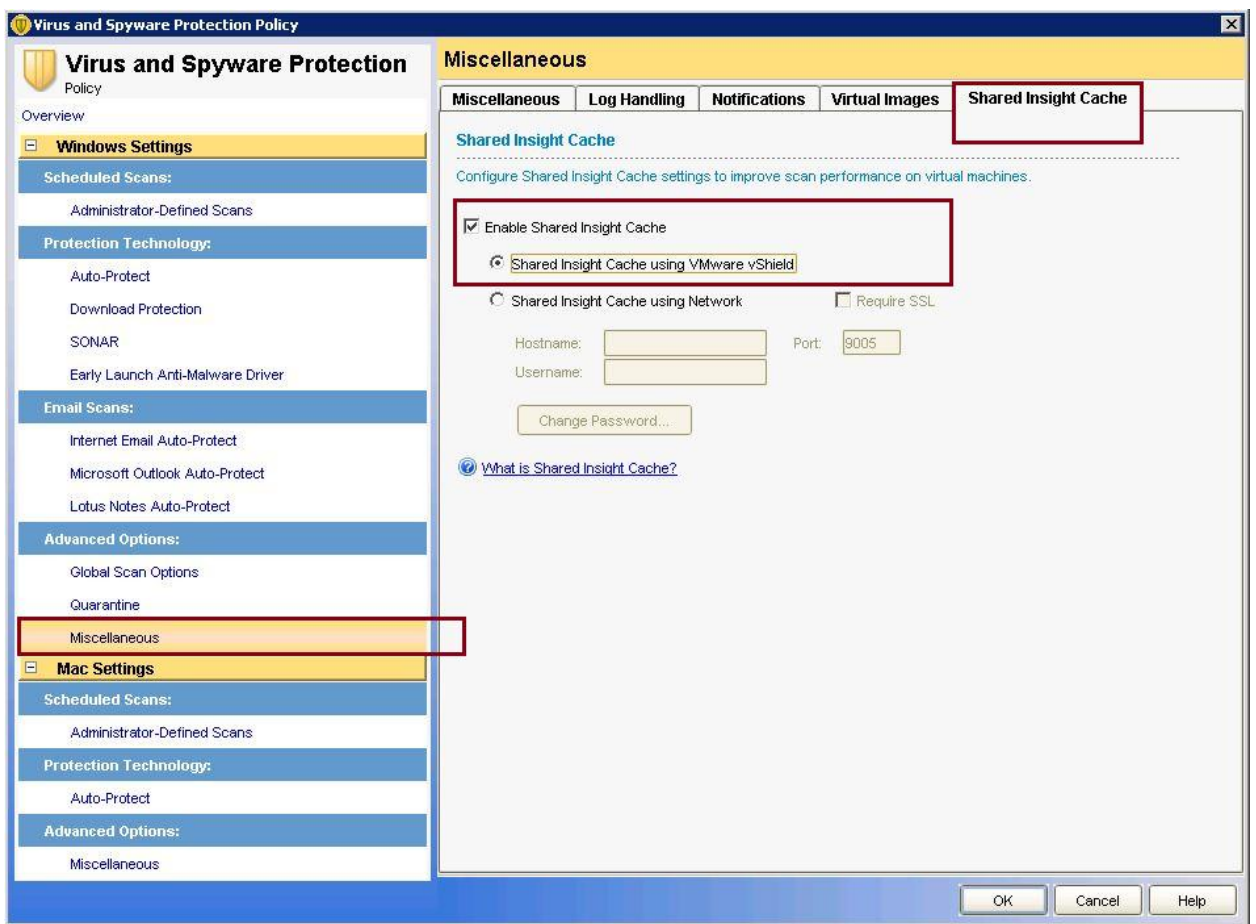

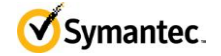

### <span id="page-13-0"></span>**4 Excluding Base Images using Virtual Image Exception**

The Virtual Image Exception feature provides the ability exclude base image files from scanning. This feature involves four steps:

- 1. Install SEP client in the image and run a full scan to insure the image is not infected.
- 2. Run the virtual image exception tool against the image prior to deployment to the end user.
- 3. Remove the tool from the image.
- 4. Enable virtual image exception in the SEP Virus and Spyware Protection policy. See picture below.

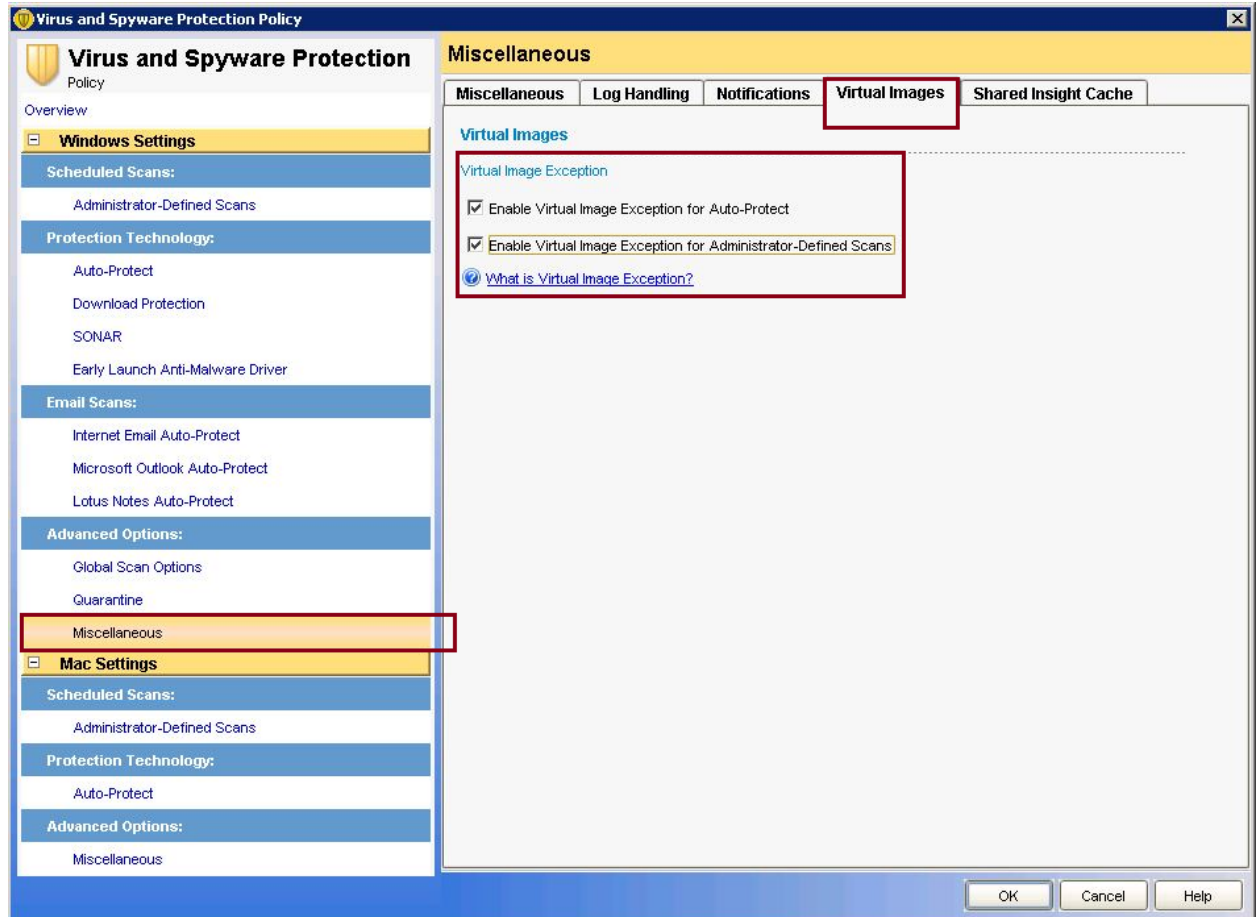

You should use this tool on all images that are deployed in the virtual environment to increase performance of Auto-Protect and scheduled and on-demand scans.

If you are considering installing Shared Insight Cache in your environment you should run the Virtual Image Exception tool with the --hash option to prep the image for the Shared Insight Cache. This will make the Shared Insight Cache run optimally the first time the client scans.

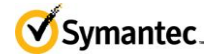

**Note:** Changing the Windows SID after running the tool will invalidate the data on Windows XP and Windows 2003 operating systems. If you change the Windows SID you must run the tool after changing the value. Windows 2008, Vista, and 7 are not affected by this issue.

**Note:** You must install the SEP client before you run the Virtual Image Exception tool.

#### <span id="page-14-0"></span>**4.1 Monitoring a base image for security threats**

As a security best practice Symantec recommends monitoring excluded base images for latent threats. To do this you should run one copy of each excluded image in its default state and use a separate SEP policy with virtual image exception disabled to monitor for threats. If a threat is discovered in an excluded image there are two remediation options.

- 1. Run the virtual image exception tool using the --clear option to remove the exclusion for the file in question. This needs to be run on each affected client.
- 2. Disable the virtual image exception feature in the Virus and Spyware Protection policy and scan the systems. After the scan runs and the files are remediated you can re-enable the virtual image exception feature in the policy.

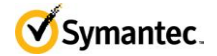

### <span id="page-15-0"></span>**5 Non-persistent VDI**

A non-persistent VDI is a VM where typically the VM is created on the fly from a gold master/linked clone when a user logs in. When the user logs out, the VM is deleted and its resources are released. If you are running a non-persistent VDI setup then you should consider the following additional items.

#### <span id="page-15-1"></span>**5.1 Identify Non-persistent VDI Clients**

A common problem with non-persistent VDI is the case of orphaned clients. Each time a VM is created, the SEP client registers with SEPM. Since the client is active only for the duration of the user's work day, this fills up the SEPM database with entries for clients that are no longer around. Additionally, while the orphaned clients are in the SEPM database, they use up a client license.

You can configure the Symantec Endpoint Protection client in your base image to indicate that it is a non-persistent virtual client. You can then configure a separate purge interval in Symantec Endpoint Protection for the offline guest virtual machines (GVMs) in non-persistent virtual desktop infrastructures. Symantec Endpoint Protection Manager removes the non-persistent GVM clients that have been offline longer than the specified time period. This feature makes it simpler to manage the non-persistent GVMs in Symantec Endpoint Protection Manager.

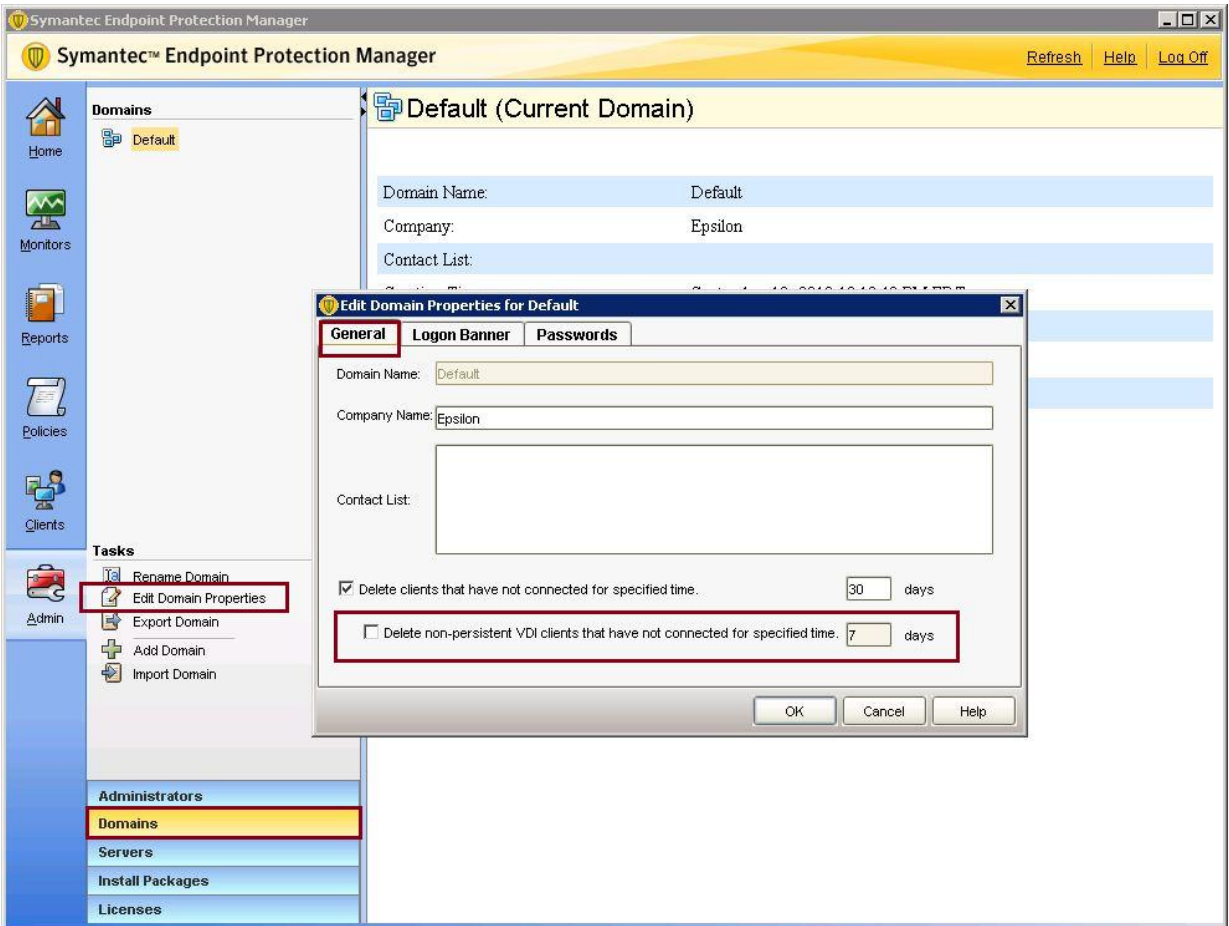

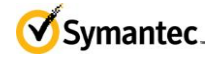

To install and configure the non-persistent VDI clients, refer to the topic: "Non-persistent Virtual Desktop Infrastructures" in the [Symantec Endpoint Protection 12.1.2 Installation & Administration](http://entced.symantec.com/entt?product=sep&version=12.1.2&language=english&module=doc&error=installandadminguide&build=enterprise)  [Guide.](http://entced.symantec.com/entt?product=sep&version=12.1.2&language=english&module=doc&error=installandadminguide&build=enterprise)

#### <span id="page-16-0"></span>**5.2 Disable Scheduled Scans**

Disable all scheduled scans in non-persistent VDI environments. Scheduled scans are not needed because the image is refreshed with each log in.

#### <span id="page-16-1"></span>**5.3 Content Updates**

Make sure that you update the definitions as part of the base image update process. This will make sure that when the images are cloned the definitions are as close to current as possible.

Configure the client policy to use SEPM or a GUP to get content. Make sure there are enough deltas saved on the SEPM to ensure that the content download for any given update is not a full download. This means the number of deltas kept should be more than the number of days between image refreshes. So if you plan to refresh your image and update the definitions in the image once a month then you should keep at least 45 days of deltas.

The default settings will run an active scan with each definition update. This is not needed in a nonpersistent VDI environment. This setting should be disabled, see picture below.

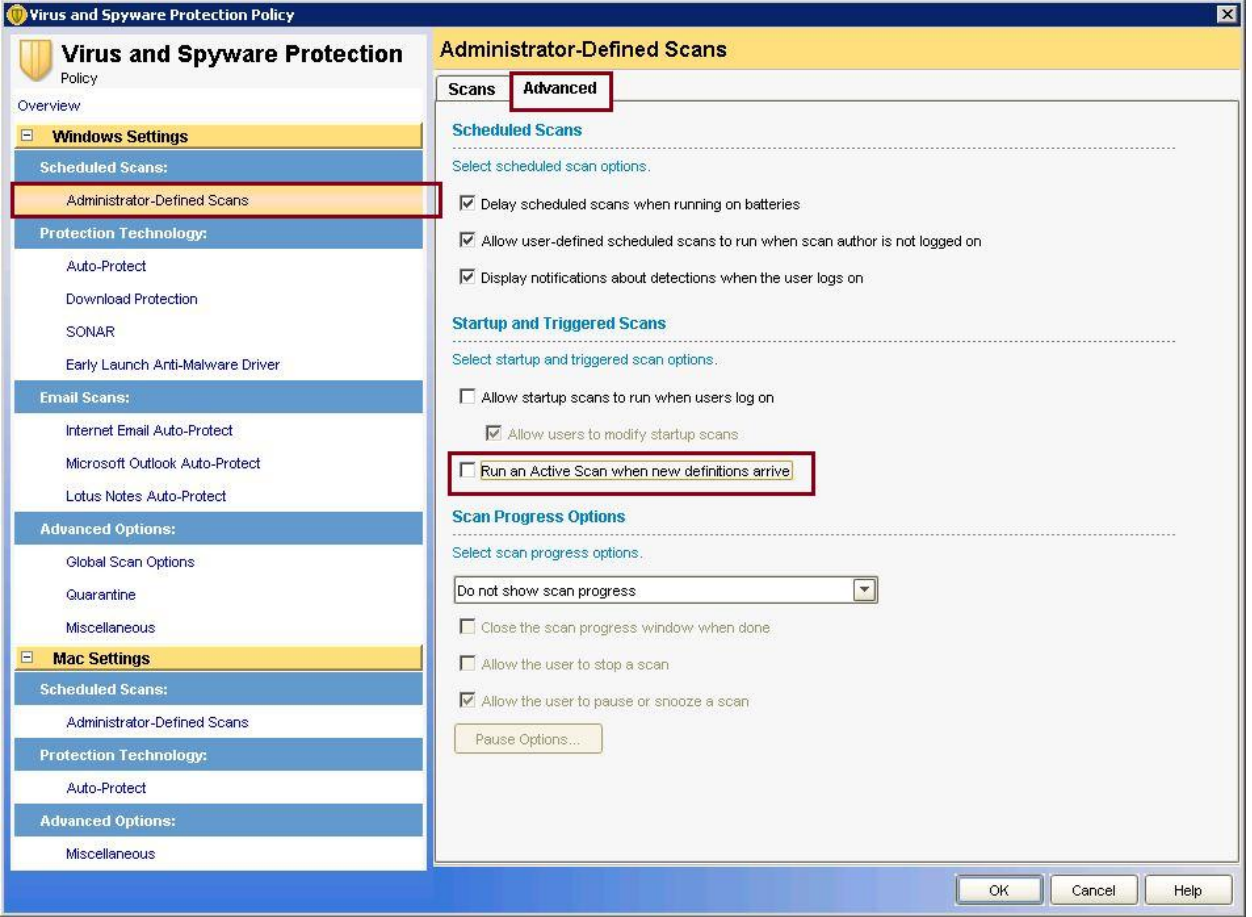

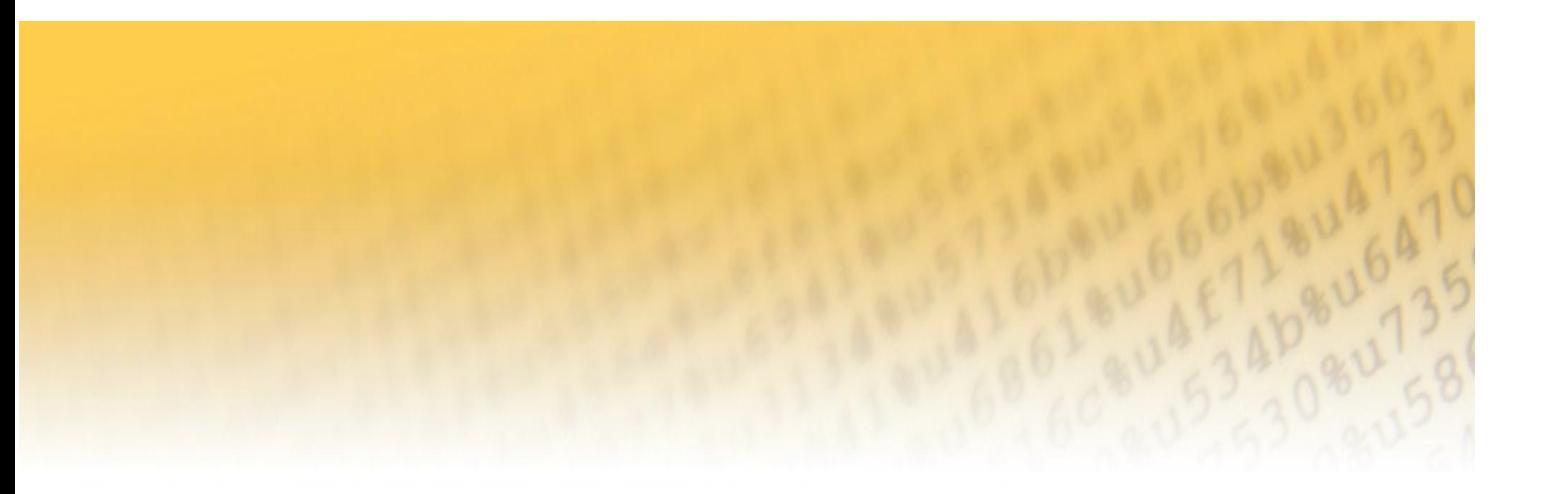

Any technical information that is made available by Symantec Corporation is the copyrighted work of Symantec Corporation and is owned by Symantec Corporation.

**NO WARRANTY**. The technical information is being delivered to you as is and Symantec Corporation makes no warranty as to its accuracy or use. Any use of the technical documentation or the information contained herein is at the risk of the user. Documentation may include technical or other inaccuracies or typographical

#### **About Symantec**

Symantec is a global leader in providing security; storage and systems solutions to help businesses and consumers secure and manage their information. Headquartered in Mountain View, Calif., Symantec has operations in more than 40 countries. More information is available at www.symantec.com.

> Symantec Corporation World Headquarters 350 Ellis Street Mountain View, CA 94043 USA +1 (650) 527-8000 [www.symantec.com](http://www.symantec.com/)

Copyright © 2012 Symantec Corporation. All rights reserved. Symantec and the Symantec logo are trademarks or registered trademarks of Symantec Corporation or its affiliates in the U.S. and other countries. Other names may be trademarks of their respective owners.